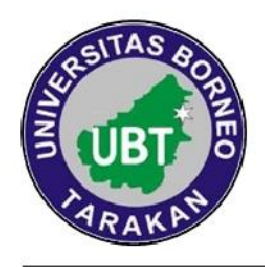

## KEMENTERIAN PENDIDIKAN DAN KEBUDAYAAN UNIVERSITAS BORNEO TARAKAN **FAKULTAS HUKUM** PROGRAM STUDI HUKUM PROGRAM SARJANA Jalan Amal Lama Nomor 1, Tarakan, Telepon: 08115395310 Laman: http://fh.borneo.ac.id Surel: fahum.ubt2016@gmail.com

## **PENGUMUMAN** Nomor: 013/UN51.6.1/PENG/2021

DIBERITAHUKAN KEPADA MAHASISWA (i) FAKULTAS HUKUM UNIVERSITAS BORNEO TARAKAN BEBERAPA HAL SEBAGAI BERIKUT:

- PERKULIAHAN SEMESTER GENAP TAHUN AKADEMIK 2020/2021 DIMULAI  $\mathbf{1}$ . PADA TANGGAL 01 MARET S.D 11 JUNI 2021.
- 2. BIMBINGAN KRS MAHASISWA DAN KRS ONLINE TANGGAL 08 S.D 26 FEBRUARI 2021.
- MAHASISWA MELAKUKAN BIMBINGAN KRS KEPADA DOSEN PEMBIMBING  $\mathcal{E}$ AKADEMIK MELALUI TATA CARA SEBAGAIMANA TERLAMPIR.
- $4.$ JADWAL KULIAH DAN FORM KRS DAPAT DIUNDUH PADA LAMAN fh.ubt.ac.id

DEMIKIAN DISAMPAIKAN, ATAS PERHATIANNYA DIUCAPKAN TERIMA KASIH.

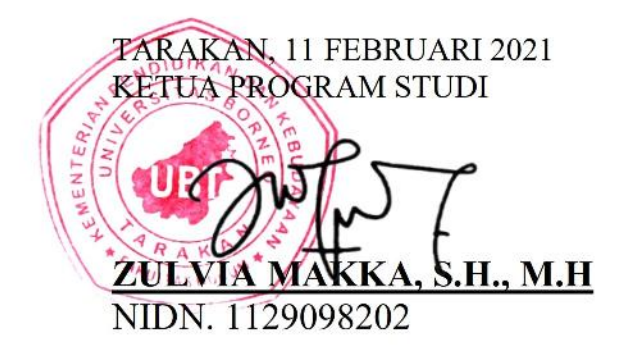

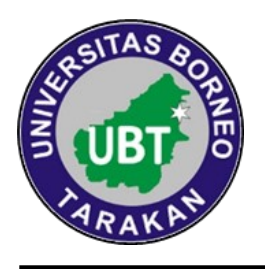

## KEMENTERIAN PENDIDIKAN DAN KEBUDAYAAN UNIVERSITAS BORNEO TARAKAN FAKULTAS HUKUM **PROGRAM STUDI HUKUM PROGRAM SARJANA** Jalan Amal Lama Nomor 1, Tarakan, Telepon: 08115395310 Laman: http://fh.borneo.ac.id Surel: fahum.ubt2016@gmail.com

## **TATA CARA PEMBIMBINGAN KRS**

- 1. Mahasiswa menghubungi Dosen Pembimbing Akademik (PA) untuk melakukan bimbingan KRS.
- 2. Mahasiswa melakukan bimbingan KRS kepada Dosen PA dengan menggunakan Kartu Bimbingan Akademik dan Kartu Kontrol Akademik serta wajib menunjukkan Kartu Hasil Studi (KHS) dan Daftar Hasil Studi (DHS) kepada Dosen PA. (*Untuk angkatan 2020 tidak perlu menunjukkan DHS*)
- 3. Setelah melakukan bimbingan KRS, mahasiswa mengisi KRS online di SIAKAD melalui laman akademik.ubt.ac.id
- 4. Mahasiswa menghubungi Dosen PA untuk dapat mengkonfirmasi mata kuliah yang diprogramkan di SIAKAD online.
- 5. Pastikan Dosen PA anda telah mengkonfirmasi semua mata kuliah yang anda programkan sebelum masa pengisian KRS berakhir.

Catatan:

- **KHS** dapat didownload pada siakad masing-masing mahasiswa dengan cara login kedalam siakad, pilih **Menu > Beranda Mahasiswa > Penilaian > Kartu Hasil Studi Mahasiswa**, lalu klik logo pdf pada bagian bawah
- **DHS** dapat didownload pada siakad masing-masing mahasiswa dengan cara login kedalam siakad, pilih **Menu > Beranda Mahasiswa > Penilaian > Indeks Prestasi Komulatif**, lalu klik logo pdf pada bagian bawah
- **Kartu Kontol Akademik** dicetak lalu dituliskan dengan nilai yang terdapat pada DHS/KHS